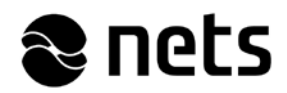

## **Lumo update instructions**

Shut down the Lumo software before starting the update. You can shut down the Lumo software by opening the software interface, clicking on the *Exit* button on the interface and answering *Yes* to the question in the dialogue window. Open the software interface by

clicking on the program icon or in the bottom right of the screen. Figures 1, 2 and 3 illustrate how to open the interface and how to close the program using the *Exit* button.

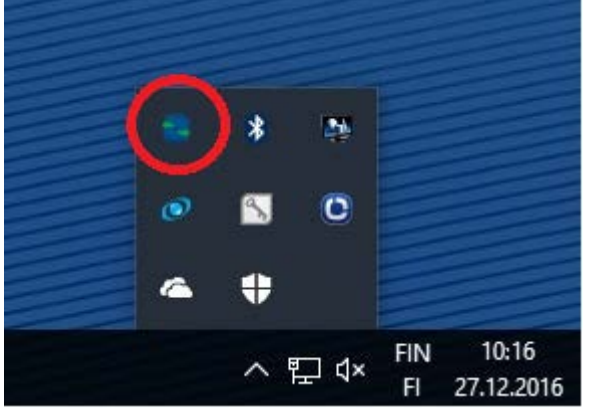

**Figure 1. Opening the Lumo interface.**

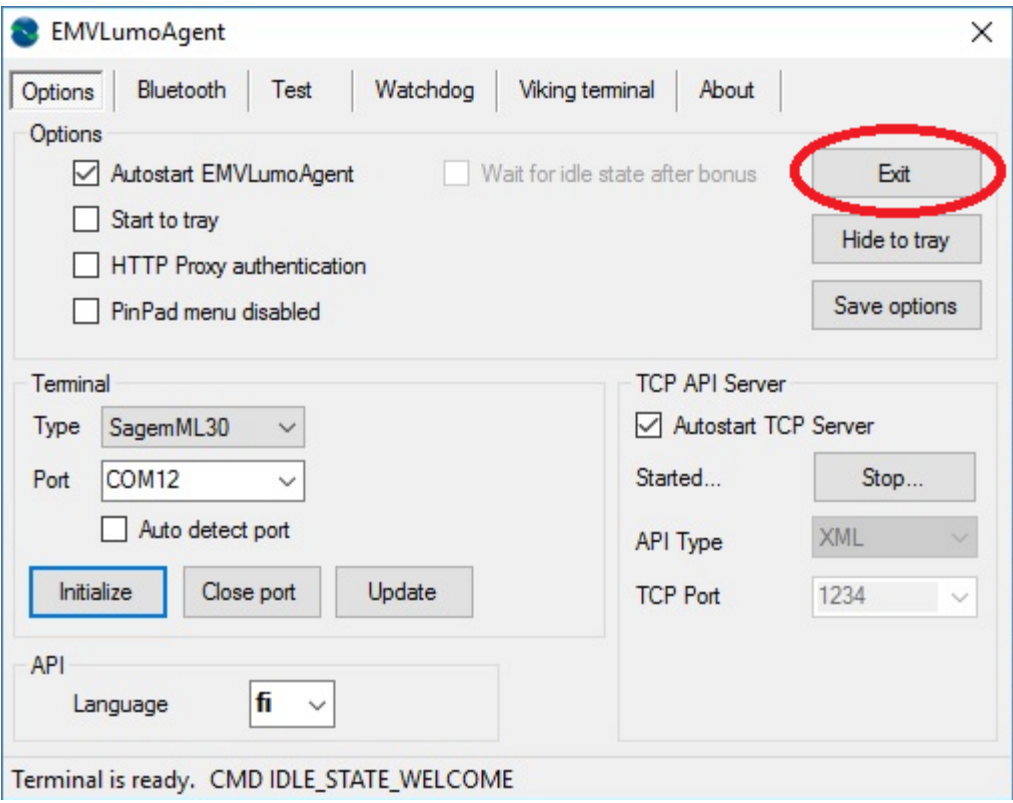

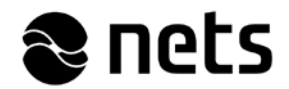

**Figure 2. Closing the Lumo program using the** *Exit* **button.**

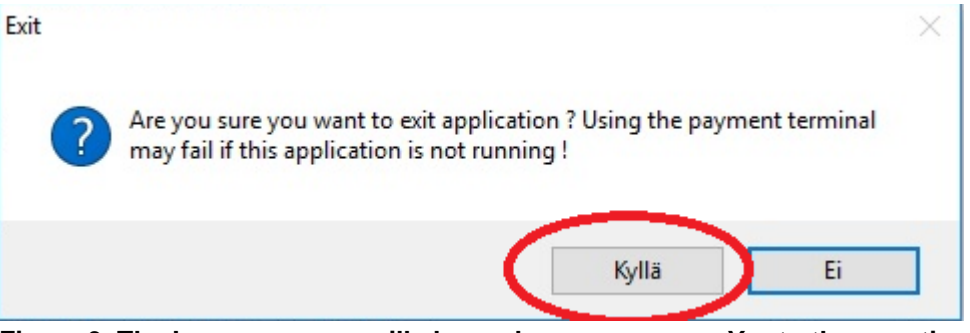

**Figure 3. The Lumo program will close when you answer** *Yes* **to the question in the dialogue window.**

Start the Lumo program update using the installation link at [https://www.nets.eu/fi](https://www.nets.eu/fi-fi/palvelut/maksupaate/maksupaateasennus/Pages/Maksup%C3%A4%C3%A4teohjelmiston-asennusohje-Ingenico-IPP350.aspx)[fi/palvelut/maksupaate/maksupaateasennus/Pages/Maksupääteohjelmiston-asennusohje-](https://www.nets.eu/fi-fi/palvelut/maksupaate/maksupaateasennus/Pages/Maksup%C3%A4%C3%A4teohjelmiston-asennusohje-Ingenico-IPP350.aspx)[Ingenico-IPP350.aspx](https://www.nets.eu/fi-fi/palvelut/maksupaate/maksupaateasennus/Pages/Maksup%C3%A4%C3%A4teohjelmiston-asennusohje-Ingenico-IPP350.aspx) (IE is recommended). Click on *Run the most recent Lumo installation software version here* link on the website (Figure 4).

## 1. Liitännät ja ohjelmiston lataaminen

- · Kirjaudu työasemaan järjestelmänvalvojan oikeuksilla
- · Lataa ajuritiedostot tästä (32- ja 64-bittiset), muut ajurit löytyvät täältä.
- · Liitä päätteen johto työaseman USB-porttiin
- · Suorita Lumo-asennusohjelmiston uusin versio tästä Huom! Käyttöönotosta sovittava maksupäätetuen kanssa.

**Figure 4. Starting the Lumo software update installation.**

Then select *Run* from the options given by the operating system. The options given by the operating system are shown in Figure 5.

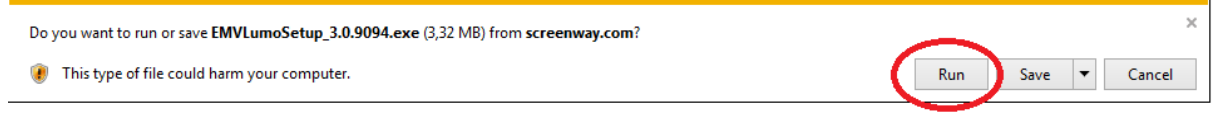

**Figure 5. Running the software update.**

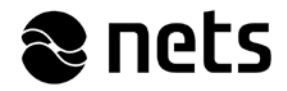

Once the program update opens, start the update by following the installation instructions. Advance through the installer by clicking the *Next* button (Figure 6). The software update is placed by default in the folder C:\EMVLumo. If you like, you can choose to save the update folder in another location (Figure 7).

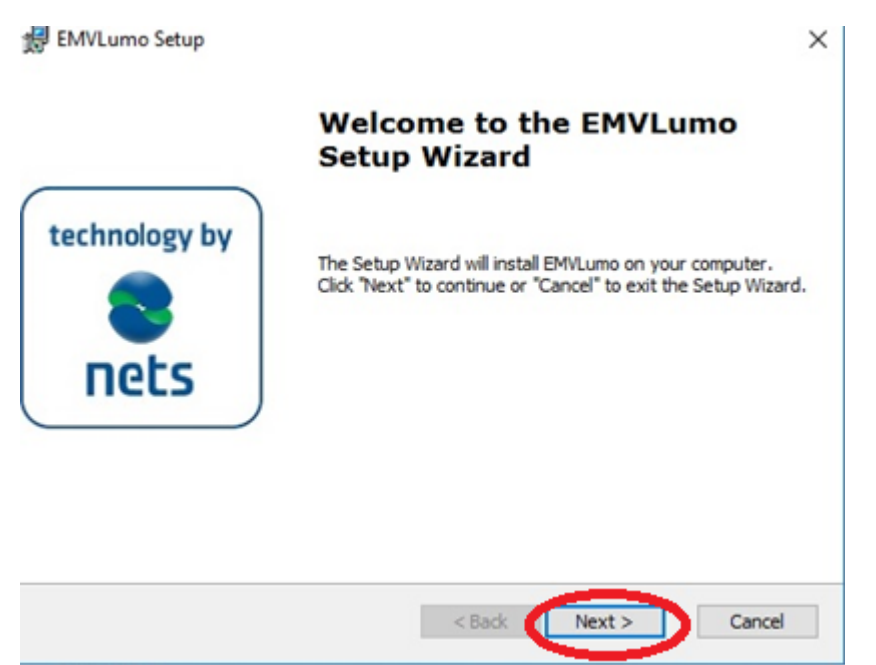

**Figure 6. Advance through the software update by clicking on the** *Next* **button.**

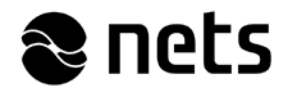

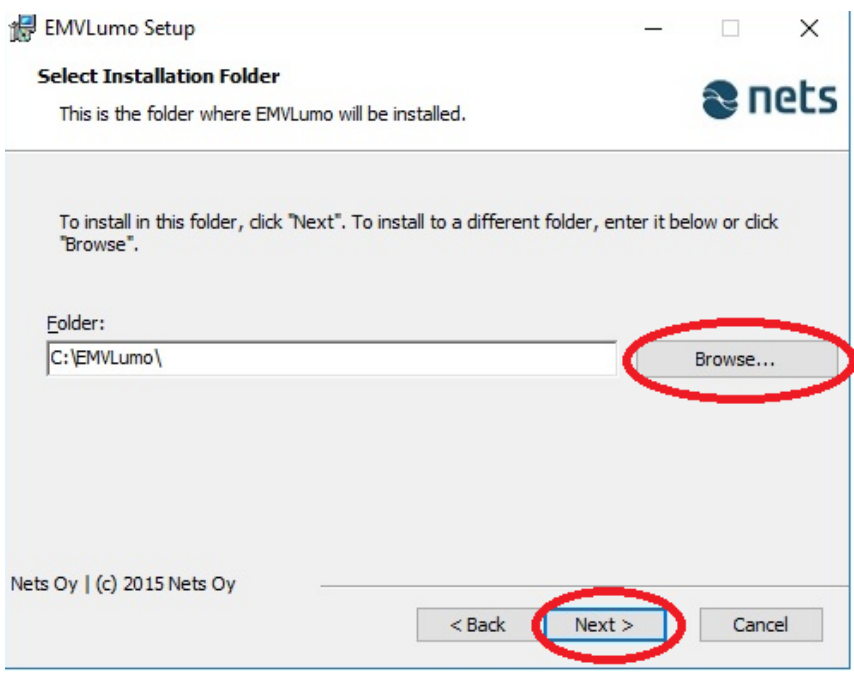

**Figure 7. You can choose the software update folder location.**

Start the update by clicking on the *Install* button. The update will take a few minutes. If the computer's operating system asks for permission to update with the question "*Do you want to allow the application to make changes to this device?"*, select "*Yes".*

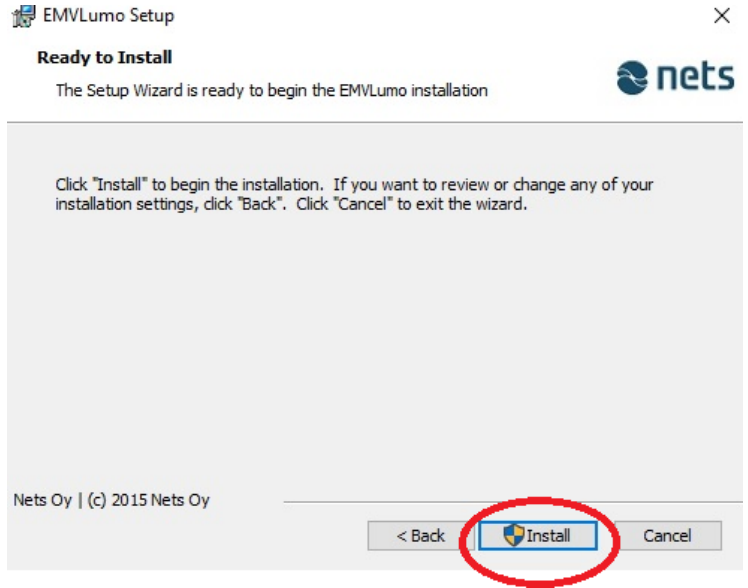

**Figure 8. Starting the software update.**

The software update is finished and you can close the update program by clicking on the *Finish* button.

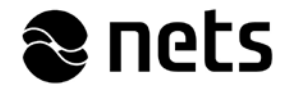

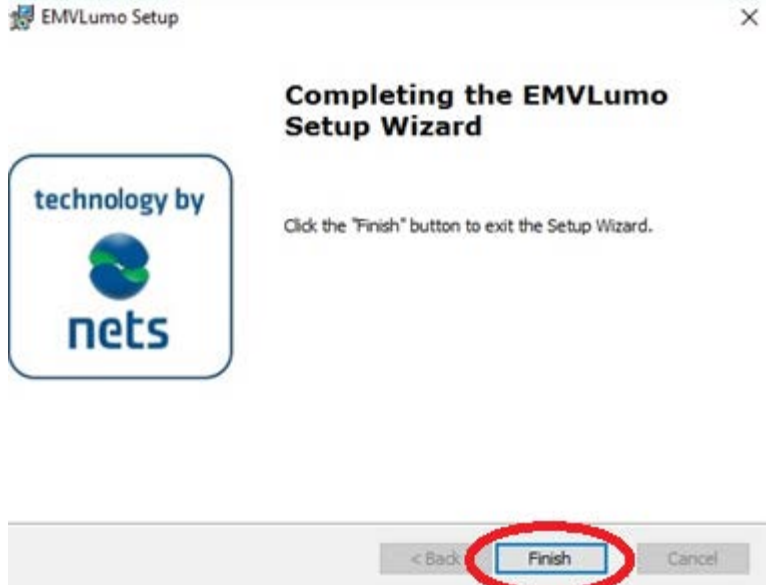

**Figure 9. The update is ready.**

Start the Lumo program, check the settings and make a test payment. The connection between the payment terminal and Lumo program is working correctly when you can see *"Terminal is ready. CMD IDLE\_STATE\_WELCOME"* (Figure 10) at the bottom of the Lumo program screen. You can also make a test payment using the testing feature on the Lumo program's *Test* tab. Enter the amount into the program in cents and click on the *Run* button. The sum will be transferred to the payment terminal (Figure 11). Once the amount has been transferred to the payment terminal, you can abort the transaction using the red button on the terminal. Once a test payment has been successfully made, the Lumo program's update is ready. You can have the program running in the background using the *Hide to tray* button (Figure 12).

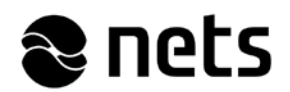

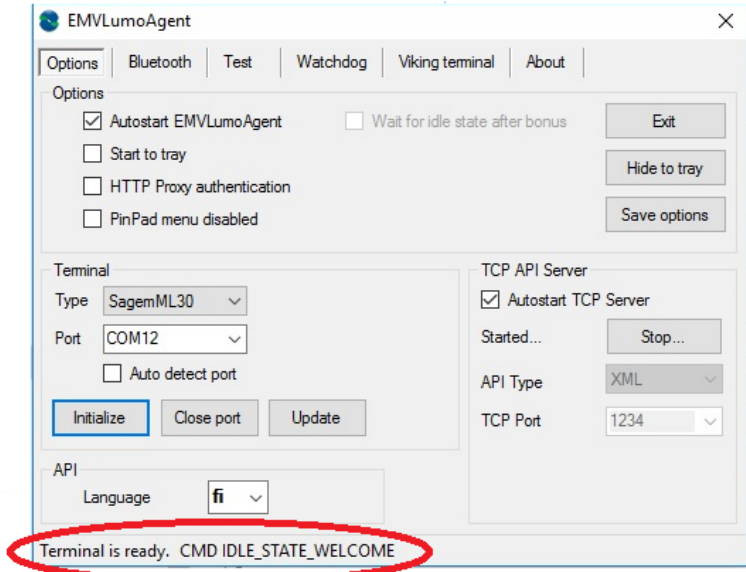

**Figure 10. The connection between the payment terminal and Lumo is functioning correctly.**

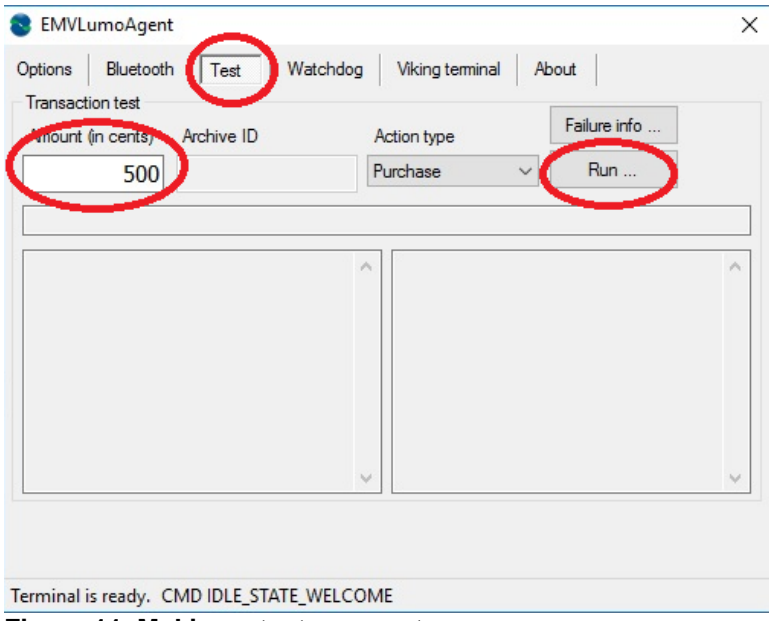

**Figure 11. Making a test payment.**

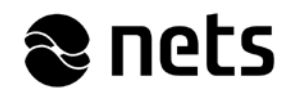

| Bluetooth<br>Watchdog<br>Test<br>Options<br>Options | <b>Viking terminal</b><br>About |                      |
|-----------------------------------------------------|---------------------------------|----------------------|
| Autostart EMVLumoAgent                              | Wait for idle state after bonus | Exit                 |
| Start to tray                                       |                                 | Hide to tray         |
| HTTP Proxy authentication                           |                                 |                      |
| PinPad menu disabled                                |                                 | Save options         |
| Terminal                                            | <b>TCP API Server</b>           |                      |
| SagemML30<br><b>Type</b><br>$\checkmark$            | Autostart TCP Server            |                      |
| COM <sub>12</sub><br>Port<br>$\checkmark$           | Started                         | Stop                 |
| Auto detect port                                    | API Type                        | XML                  |
|                                                     |                                 | 1234<br>$\checkmark$ |
| Initialize<br>Close port<br>Update                  | <b>TCP Port</b>                 |                      |
| API                                                 |                                 |                      |

**Figure 12. You can have the Lumo program running in the background once a test payment has gone through by clicking on the** *Hide to tray* **button.**

When the Lumo update has finished successfully, please ask the Nets Payment Terminal Support for an update for the payment terminal (Step 2).

Note! The IPP350 and iWL250B model payment terminals are updated twice.